### **Imperial College London**

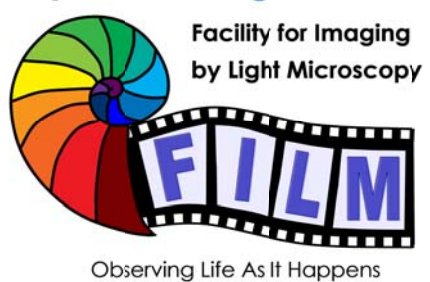

**QUICKSTART GUIDE:**  $WF1$ **RATIOMETRIC IMAGING** 

# **Ratiometric imaging with Volocity Acquisition and FIJI processing** on WF1

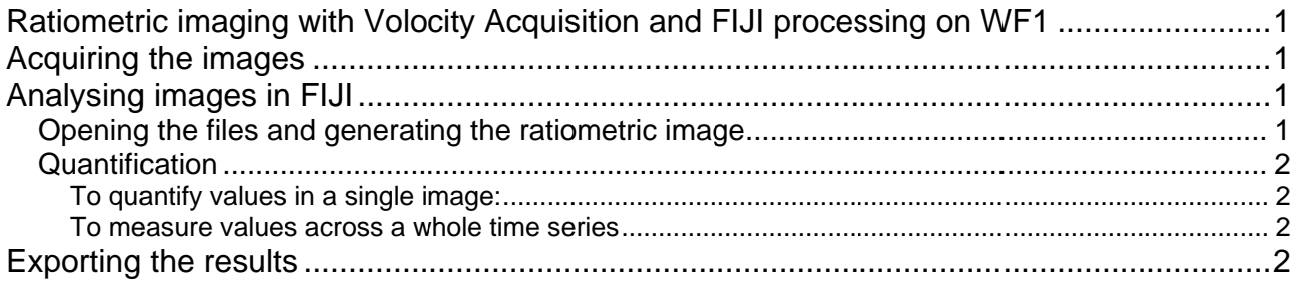

# **Acquiring the images**

- acquire the 2-channel image, stack or time series using normal Volocity Acquisition settings
- export the image or time series as ITEM AS OME-TIFF

## Analysing the images in FIJI

#### Opening the files and generating the ratiometric image

- start FIJI
- import OME-TIFF file using the plugin LOCI / BIOFORMATS IMPORTER, using the following options:
	- VIFW STACK WITH HYPERSTACK
	- SPI IT CHANNELS
- to generate a ratiometric image, use the plugin RATIO PLUS:
- use the imported datasets for the two images
- use a multiplication factor that results in a good image brightness (the value of the ratio might be much lower or higher than the actual brightness levels for each pixel)
- to make small variations in the resulting ratio image easier to see, change the display colours using IMAGE / LOOKUP TABLES / SPECTRUM

#### *Quantification*

#### To quantify values in a single image:

- draw a Region Of Interest (ROI) using the FIJI drawing tools
- use ANALYZE / MEASURE; this will open the RESULTS window with the values of the ROI, as defined in ANALYZE / SET MEASUREMENTS
- you can add as many ROIs

#### To measure values across a whole time series

- start the PLUGIN / TIME SERIES ANALYZER
- this which will open two windows, the ROI MANAGER (also available through ANALYZE / TOOLS) and the TIME SERIES
- create the required ROIs using the FIJI drawing tools and ADD them to the list in the ROI MANAGER
- when finished, use the tool GET AVERAGE in the window TIME SERIES to quantify the intensity of the ROI over time and export it to a table as well as a time plot

# **Exporting the results**

- to export the data, simply use the normal COPY, PASTE and SAVE AS menu items in the respective windows
- to export the plot:
	- click on the TIME TRACE AVERAGE window to make it active
	- copy the content with CTRL-C
	- create a new image using FILE / NEW / INTERNAL CLIPBOARD, save image in GIF format